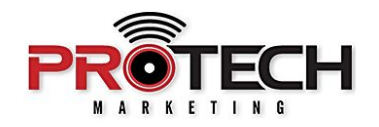

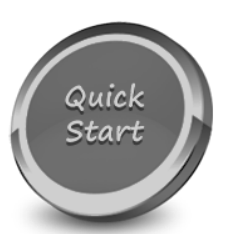

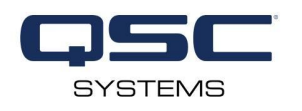

## **QSC ATTEROTECH AXON C1 WALL-CONTROLLER Use with QSC Q-SYS**

Companion to Pro Tech On-Demand Module Ten Training Video: <https://youtu.be/NPSM3VExA8Y>

## **Software required:**

- $\vee$  unIFY Control Panel configuration software.
- ✔ Q-SYS Designer with Control-Mapping Plug-In for AtteroTech products.

## **Notes:**

- $\checkmark$  The Attero Tech Axon C1 is a single-gang, decora, PoE-powered assignable network controller.
- $\vee$  Featuring an OLED Display and assignable LED lightbar.
- ✔ Perfect for volume, Mute and pre-set recall using QSC's Q-SYS.
- ❏ Launch Unify Control Panel software
- ❏ Select the CONTROL tab along the upper left-hand side
- ❏ Locate your Axon C1 within the Control Devices section.
- ❏ Right Click and select CONFIGURE DEVICE
- ❏ We must first configure our C1 to be used within Q-SYS. To do this, locate the C1 Menu Mode dropdown and select Q-SYS.
- ❏ A warning prompt will appear stating that the menu structure of the C1 will be changed. Click Yes to apply the changes.
- ❏ Next, navigate to the MENU BUILDER tab. From here, we can start configuring the layout of our C1 controller.
- ❏ Click the white checkbox next to VOLUME MUTE SCREEN. This will give users the ability to adjust volume, as well as mute the output of the desired audio zone.
- ❏ Next, we'll click the white checkbox next to MENU SCREENS to start building our Source selector.
- ❏ From here, we can choose to rename the menu title. We're going to call ours "Sources".
- $\Box$  Click the plus icon to start adding menu items.
- ❏ We are going to add four menu items to represent our four available sources.
- ❏ To rename an item, simply double click the menu item and give it a custom name.
- ❏ Each item can be up to 16 characters in length.
- ❏ Until a function has been defined, the item text color will remain red. Once defined, the text color turns white.
- ❏ To define the function of our source selector, select your desired item and choose TRIGGER from the ACTIONS menu below. From the action type drop-down, select SOURCE SELECT.
- ❏ Repeat this for all remaining menu items.
- ❏ Once all of the menu items have been defined, select APPLY. This will send the configuration to the C1.
- ❏ To use the C1 within Q-SYS, you must first download the plugin from the Q-SYS Asset Manager.
- ❏ Once downloaded, drag the plugin into your design from the plugins section on the right-hand side.
- ❏ The C1 plugin has the ability to control a Router component as your source selector, a Gain component as your volume control, and a Meter component to reflect audio level on the built-in LED of the C1.
- ❏ These components must be given a unique name in order to be controlled by the plugin.
- ❏ Once renamed, select "SAVE TO CORE AND RUN" from the file menu drop down, or press F5.
- ❏ Once your design is running, select the appropriate C1 unit from the CONNECTION SETUP section.
- ❏ Once selected, click LOCATE to assign your C1 plugin to your physical C1 controller, then click SYNC to synchronize the configuration made in UniFY Control Software with your Q-SYS plugin.
- ❏ In the ZONE CONTROLS section, select the appropriate METER and GAIN components that you would like to control.
- ❏ You can even rename your Zone if you wish.
- ❏ In the SOURCE SELECT section, choose the appropriate ROUTER component and desired output. This will map the menu items created in UniFY Controller to the selected router inputs.
- ❏ Once these settings are applied, you are now ready to use your Axon C1 Controller.